The instructions below describe how to access and view encrypted email messages received from WCAT.

## Steps

- 1. If you have a Microsoft 365 email account and are using the Microsoft desktop/mobile application or web version of Outlook, you should be able to directly access the encrypted message without any further action.
- 2. Otherwise, when you receive an encrypted email from WCAT, you will see the following message; to view the message, select **Read the message**.

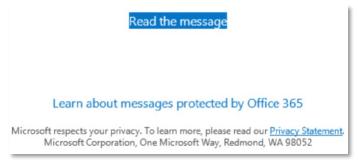

3. A window will appear and, depending on the email address the encrypted message was sent to, the user will have the option to authenticate via Microsoft 365, Gmail, or a One-Time Passcode (OTP).

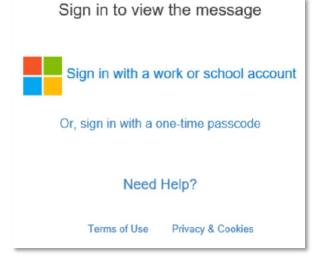

- 4. If you have an @outlook.com email address, you should be able to access the encrypted message.
- 5. If you do not have an "outlook.com" address, you can use the One-Time Passcode (OTP) option; a new webpage will appear asking for a passcode. **It is important**

## that you do not close the webpage asking for the passcode (pictured below).

| Please check your email, enter the one-time passcode and click continue.<br>The one-time passcode will expire in 15 minutes. |
|----------------------------------------------------------------------------------------------------|
| One-time passcode                                                                                                    |
| □ This is a private computer. Keep me signed in for 12 hours.                                                                |
| Ontinue                                                                                                    |
| Didn't receive the one-time passcode? Check your spam folder or <u>get another one-time</u><br><u>passcode</u> .             |

6. The one-time passcode will be emailed to the recipient and will be valid for 15 minutes, after which the code will expire.

| Confice 365                                                                                                    |
|----------------------------------------------------------------------------------------------------|
| Here is your one-time passcode                                                                                                    |
| 52854156                                                                                                    |
| To view your message, enter the code in the web page where you requested it.                                                            |
| NOTE: This one-time passcode expires 15 minutes after it was requested.                                                                 |
| Don't want to use one-time passcode every time you get a protected message? Use your email address to <u>create a Microsoft account</u> |

- 7. After receiving the code, you may copy and paste the code from your email into the one-time passcode field and select **Continue** to view the encrypted email message.
- 8. If you are using the Outlook desktop application and are unable to properly view the encrypted message, please try the following steps:
  - a. Select the message from WCAT.
  - b. Right-click the name in the **From** box, and then click **Add to Outlook Contacts**.

- c. If you already have an entry for this contact, in the **Duplicate Contact Detected** dialog box, select **Update information of selected Contact**.
- 9. A PDF reader like Adobe Acrobat is required to open any PDF email attachment and a version from Adobe is available as a free download:
  - a. For Windows and iOS on adobe.com
  - b. For iPhone/iPad on the iTunes Store
  - c. For Android on the Google Play Store

(Alternative viewing options and tools to assist with access to PDF files are also available from Adobe.)